## Voice E-mail

This guide will help you learn to use Wimba's Voice E-mail. You can then use this tool to send voice messages to your instructor or other students in your class.

1. To send a voice e-mail, click on the link for the recipients you want to e-mail. Selecting *Send to Students* will send voice e-mail to all students in the course, while *Select Recipients* will allow you to choose individual students and/or instructor from the course to e-mail.

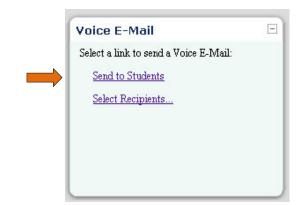

- 2. A new voice e-mail tool window will appear with the e-mail addresses automatically filled in depending on the recipient options you selected.
- 3. Add a subject line.
- 4. Check to see if the recipients are correct. Enter the recipients if necessary.
- 5. Click on the red *Record* button to record your message.

**Hint**: To pause recording, select the *Pause* button. Clicking the *Stop* button will finish your recording, and you will not be able to continue adding to your recording.

- To enhance your message, you may also add text in the blank text box below the recording buttons.
- 7. Click Send.

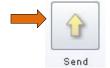

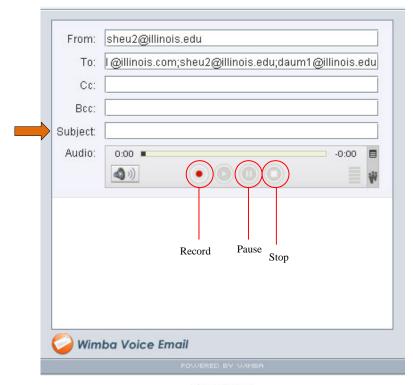

Setup Wizard